# **How to enable emails when using McAfee Virus Protection.**

Due to updates in McAfee antivirus software some practices may experience problems when submitting returns, this is caused by the enhanced security settings preventing any un-authorised programs for sending emails. To resolve this Escro must be added to the McAfee's list of allowed programs, please follow the instructions below to resolve this.

## **Step 1**

Navigate to your toolbar at the bottom of the screen and right click on the McAfee Virus Protection icon to bring up the menu below.

Select **VirusScan Console…** and click to open.

## **Step 2**

You should now be presented with the VirusScan Console window below.

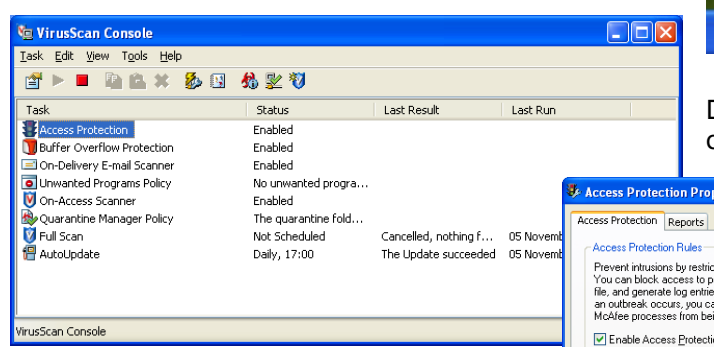

### **Step 3**

Now the property window is open it should resemble the image on the right.

Select **Anti-virus Standard Protection**

from the list on the left and select the rule stating **"Prevent mass mailing worms from sending mail"** from the list on the right. Double click on this rule or click on the

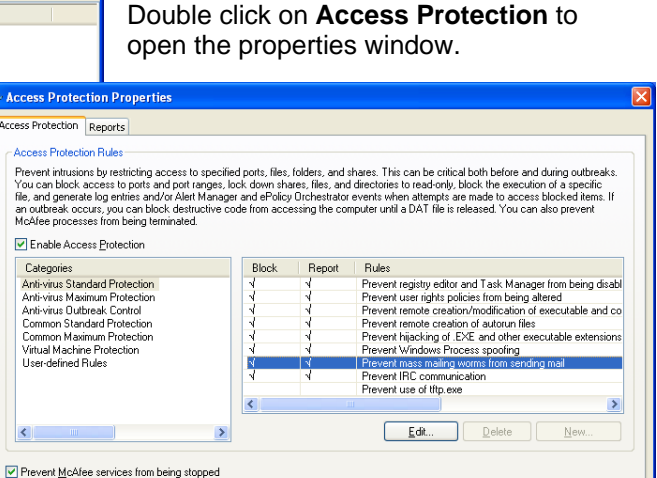

OK Cancel

Apply

 $He$ 

VirusScan Console... Disable On-Access Scan On-Access Scan Properties.. **On-Access Scan Statistics** On-Access Scan Messages... Open Access Protection Log File

On-Demand Scan... Update Now...

About VirusScan Enterprise...

VOC 9, 11:37

**Edit button** below the box to open the rule for editing.

## **Step 4**

Once opened, the editing window should resemble the one below on the left.

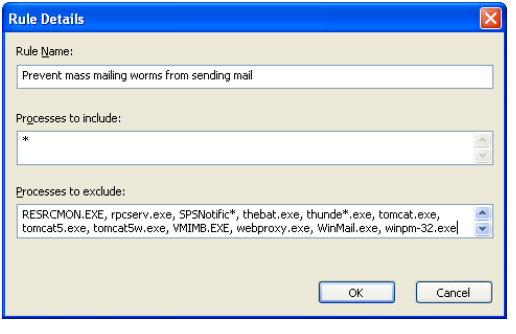

**Step 5** Using the scroll bar on the right, scroll down to the end of the exclusion list and add a comma then the following text: **fv\_\*.exe** to the end of the list.

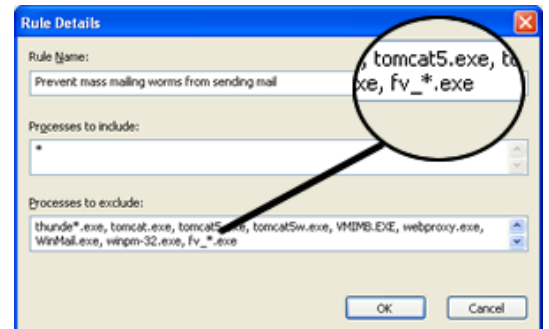

Emails should now be enabled whilst your computer is running McAfee virus protection.

If you require any further assistance, please contact the **EScro helpdesk on (01463) 667315**.